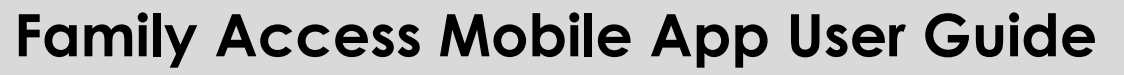

### **Mobile App Provides Up-to-Date Information on Academic Progress**

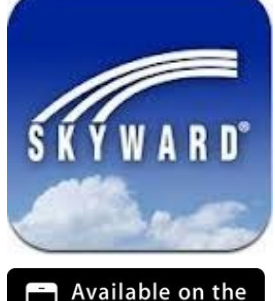

pp Store.

Google play

Skyward Family Access is now available for Apple iOS mobile devices and Google Android mobile devices. The Skyward Mobile Access app is available for free from both the [AppStore](https://itunes.apple.com/us/app/skyward-mobile-access/id502635374?mt=8) and [Google Play Store.](https://play.google.com/store/apps/details?id=com.skyward.mobileaccess&feature=nav_result#?t=W251bGwsMSwyLDNd) The mobile app provides access to a variety of information for parents to stay up-to-date on their student's academic progress and experiences including:

- Attendance (Absences and Tardies)
- Class Schedule
	- Teacher's Gradebook
	- Missing Assignment Roster
	- Report Cards and Progress Reports Grades

# Quick Steps to Get Started with Skyward Mobile Access

Step 1:

Download the free app from the [AppStore](https://itunes.apple.com/us/app/skyward-mobile-access/id502635374?mt=8) or the [Google Play Store.](https://play.google.com/store/apps/details?id=com.skyward.mobileaccess&feature=nav_result#?t=W251bGwsMSwyLDNd) Upon launching the app, you will need to connect to CISD's Skyward database.

Step 2:

Search for Carroll ISD by postal code. Click on by Postal Code and in the search dialogue, enter 76092.

Step 3:

Choose CARROLL ISD shown below.

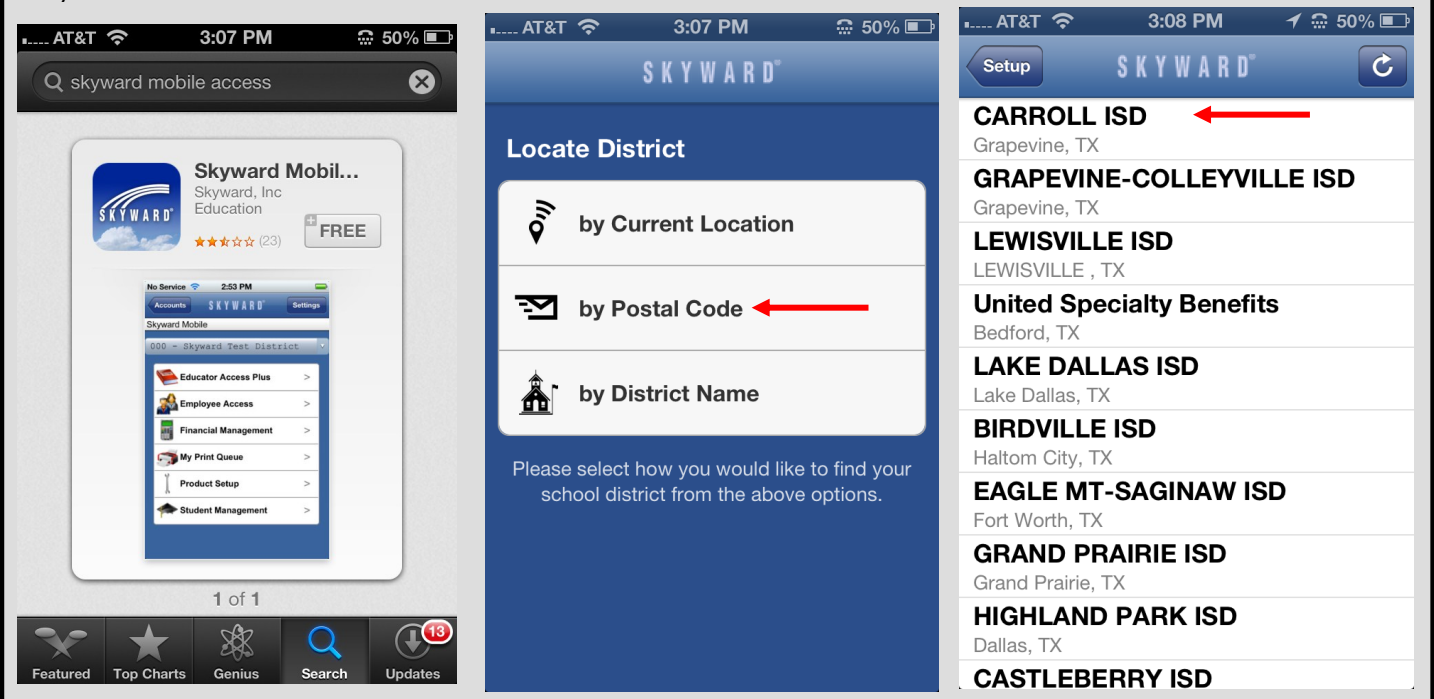

### **Quick Steps to Get Started with Skyward Mobile Access**

Step 4: Next you will need to enter your **Family Acc e ss login name and password.** (You do not need to add a description.) Once completed, click the save button in the upper right-hand corner of your device's screen.

3:08 PM

SKYWARD<sup>®</sup>

ATRT  $\approx$ 

**Districts** 

 $\overline{\phantom{1}}$  50%  $\overline{\phantom{1}}$ 

Save

**I....** AT&T 今

Step 5:

For privacy of your child's information and security, passcode. Please that in the screen that appears. **This is the code you will use each time you access the mobile app.**

3:08 PM

**SKYWARD** 

 $\overline{\mathbb{C}}$  50%

 $AT8T$ 

#### Step 6:

Skyward requires that you will then be prompted to select and enter a choose the child whose in-Select the Family Access option when you first login. You enter formation you wish to browse and then the area you desire to review.

3:09 PM

 $\mathbb{C}$  49%  $\blacksquare$ 

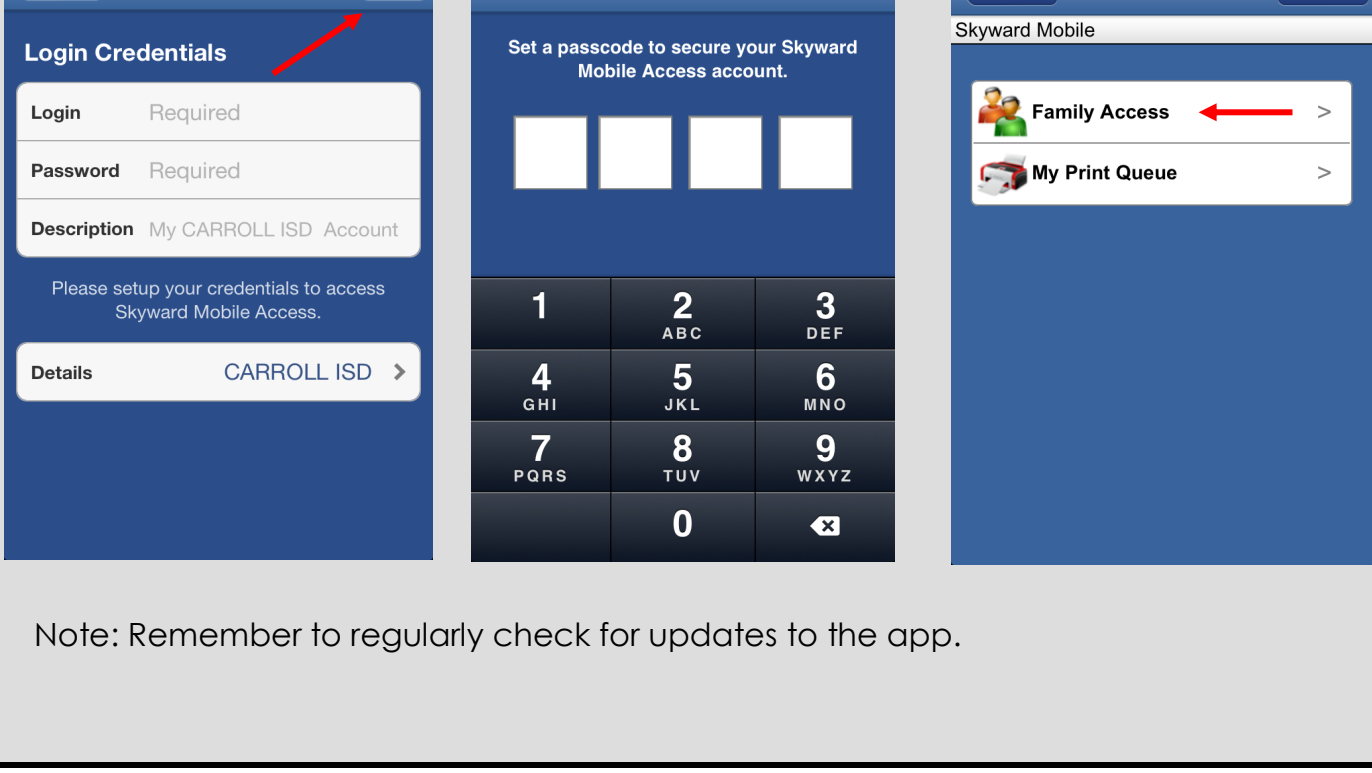

# Request for Login Information

If you do not have your Family Access login or password information, please contact your child's school. If you forget the passcode you have set to access the app, you will need to delete the app, reinstall, and repeat the process outlined above.

### **Quick Steps to Get Started with Skyward Mobile Access**

Step 7: Chose the arrow next to child whose information you wish to view.

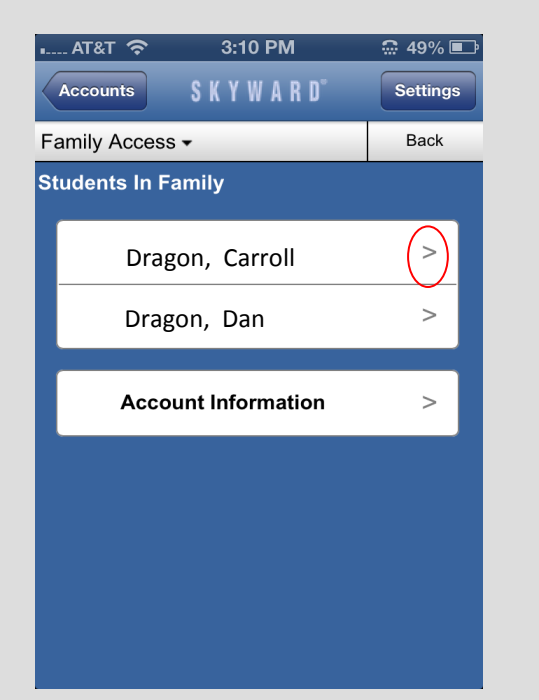

Step 8: Options Click the > next to any area to view student information for that option. A sample gradebook is shown below.

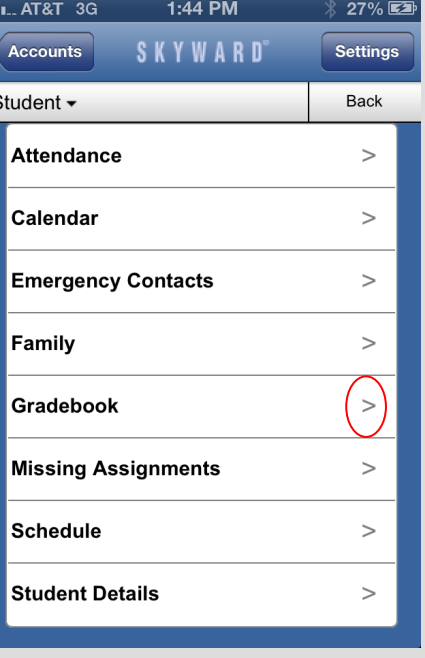

## **A Sample Gradebook**

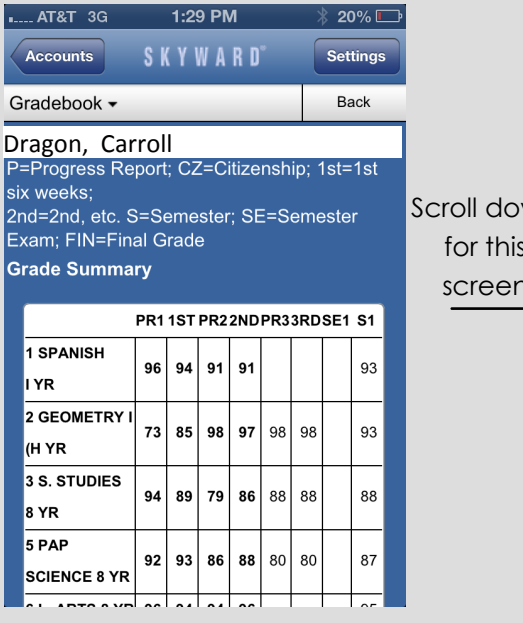

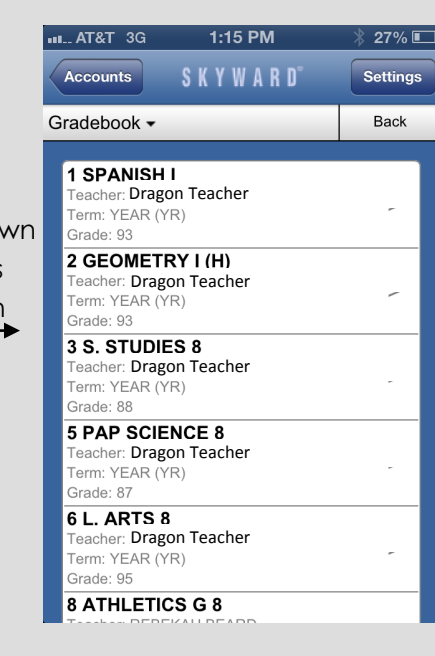

When clicking the gradebook option, the initial screen lists progress report and report card grades.

Scroll Down to get access for detailed information per class.

Clicking the arrow next to any class will provide detailed information regarding assignments and grades for the specific class.